## **University of Northern Iowa Benefits Self-Service System: Getting Started**

## **LET'S GET STARTED**

- **1.** Go to the **HRS My Benefits website** <https://hrs.uni.edu/mybenefits>
- **2.** On this page, click once on the **Benefits Self-Service Login button**.
- **3.** Using your University CatID, **log into the Benefits Self-Service** secure site.
- **4.** To enroll or make changes to your benefits, click once on the **Manage My Benefits button**.
- **5.** On the "I am Making a Change" web page, **select the reason** for making a change.
- **6.** On the same page, type the date in the **Month Change Takes Place field**. Read the instructions carefully to determine what date and format should be used.
- **7.** Click once on the **Continue button**.
- **8.** The "Change Benefits" web page will appear. All of the benefits you can change will display. To make changes to a benefit, click once on the **Change this Benefit button**.
- **9.** On the "Change Benefits Select Plan & Plan Option" web page, read each option carefully and then **select a different option**.
- **10.** On the same web page, click **I Agree** and then click once on the **Save Changes button**.
- **11. Repeat** Steps #8-10 for each benefit.
- **12.** When you are done making changes, scroll down to read the "Authorization and Certification" section and click **I Agree**.

## **FINAL STEP TO SUBMIT CHANGES**

**13.** To submit your changes, click once on the **Submit All Changes button**.

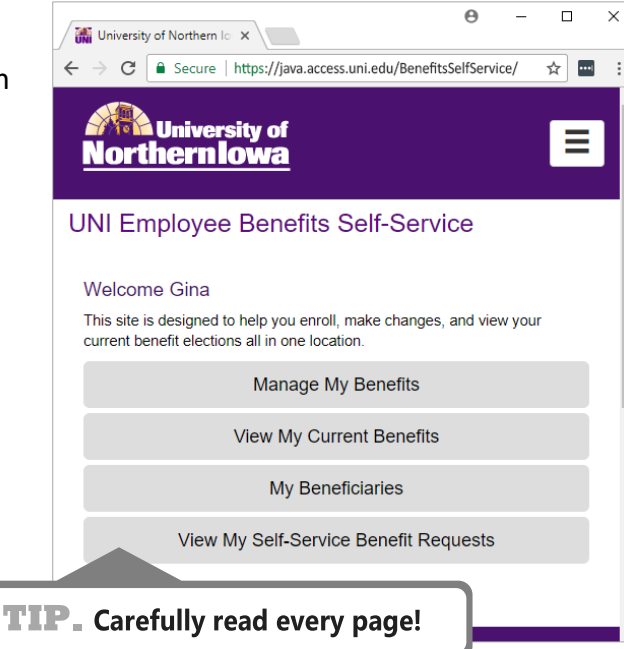

**Benefits Self-Service Login** 

## **Change This Benefit EXAMPLES**

- Change your health, dental, and vision options.
- Enroll or remove a dependent(s).
- Enroll or re-enroll in a Flexible Spending Account to see medical out-of-pocket expenses savings and/or dependent [day] care expenses savings.
- Invest in your future and enroll or increase your contributions in a Tax-Deferred Annuity (TDA)—even the smallest amount can make a big impact.
- Add and/or update your life insurance beneficiaries.